TO:EPSON 愛用者 FROM:EPSON 客服中心 主題敘述:Epson AcuLaser C1750W 透過機器設定固定 IP

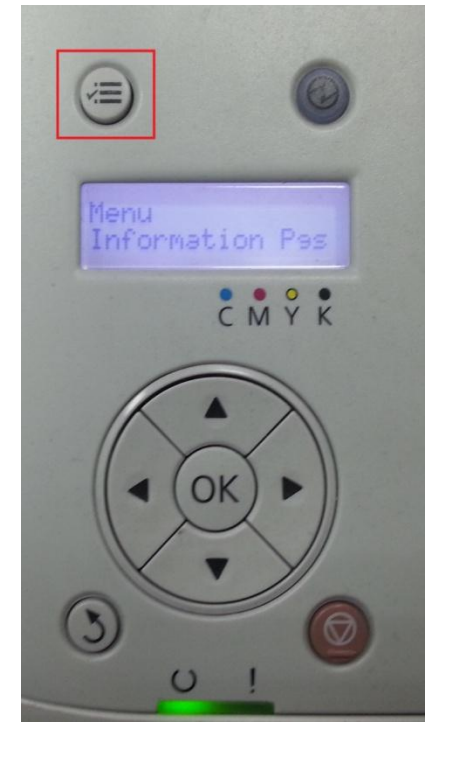

步驟1:先按選單鍵進入 MENU 選單,此時出現 Information Pgs 選單,如下圖。

步驟 2: 按向下鍵(1.)選擇到 Admin Menu 選單再按 OK 鍵(2.)進入選單,如下圖。

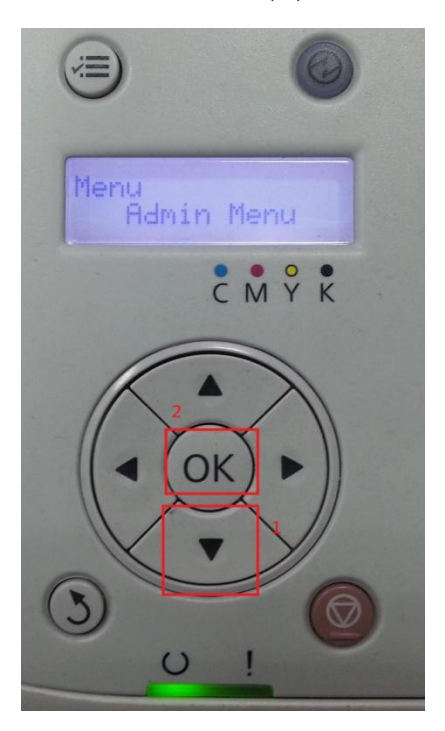

步驟 3:進入 Admin Menu 後,選擇 Network Setup 後按下 OK 鍵進入,如下圖。

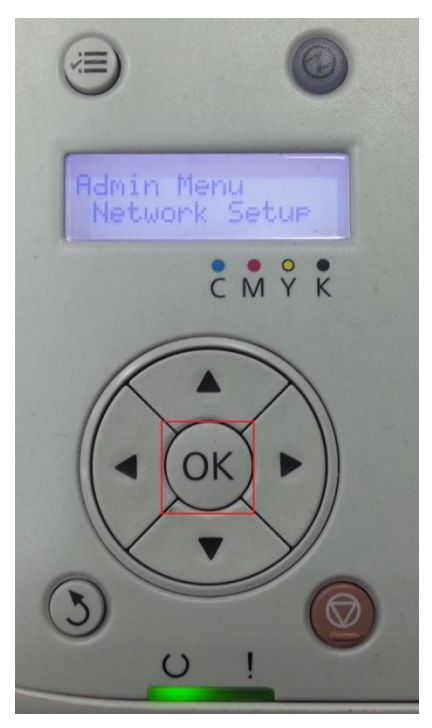

步驟 4:進入 Network Setup 選單後,選擇 TCP/IP 後按下 OK 鍵進入,如下圖。

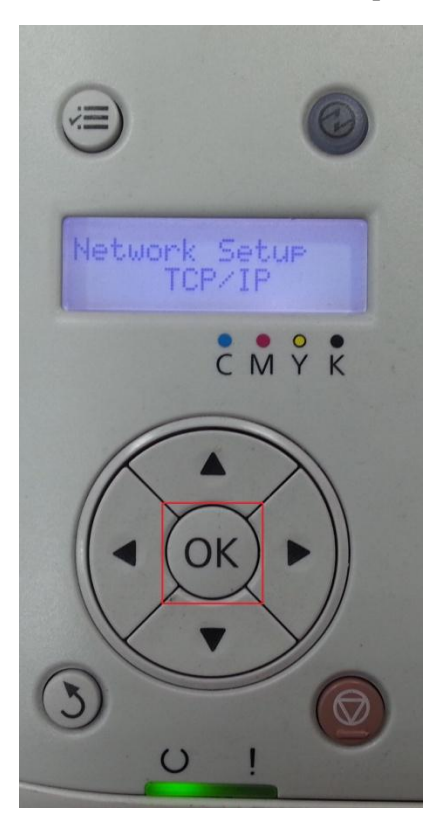

步驟 5:進入 TCP/IP 選單後,選擇 IP Mode 後按下 OK 鍵進入,如下圖。

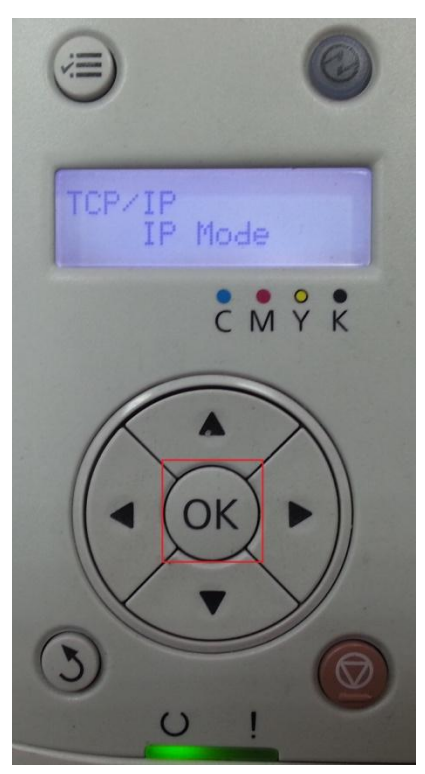

步驟 6: 進入 IP Mode 選單後,請確認是否為 IPv4 Mode(此以 IPv4 為例)(1), 在按 下返回鍵(2),如下圖。

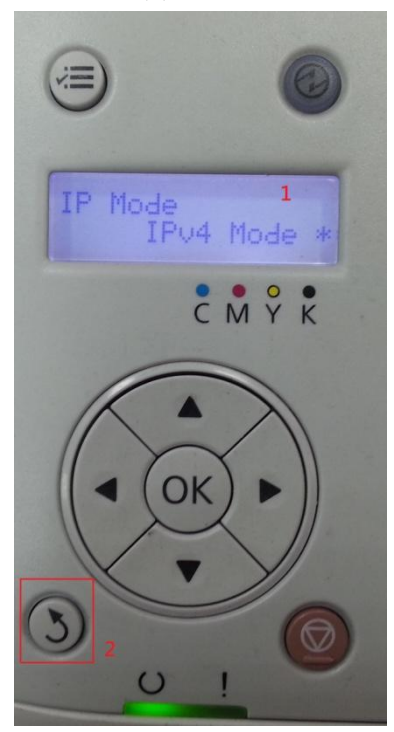

步驟 7:回到 TCP/IP 選單後,按向下鍵選擇到 IPV4,在按 OK 鍵進入,如下圖。

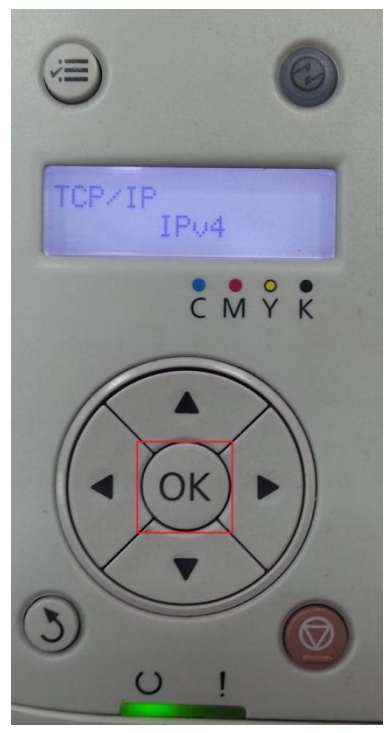

步驟 8:進入到 IPv4 選單,選擇到 Get IP Address,接 OK 鍵進入,如下圖。

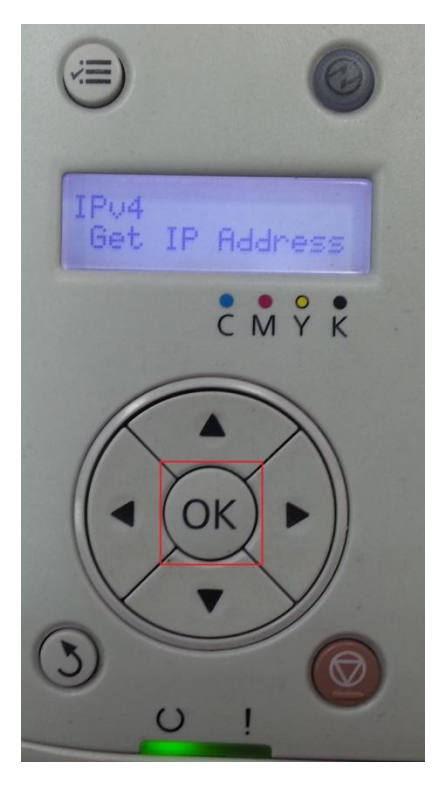

步驟 9: 進入 Get IP Address 選單,請選擇 Panel,並按下 OK 鍵(1)後會出現 Restart 的訊息後,會在跳回 Get IP Address 設定畫面,此時在 Panel 選項旁會出現\*圖示, 表示設定完成,在按下返回鍵(2)回到 Get IP Address 選單,如下圖。

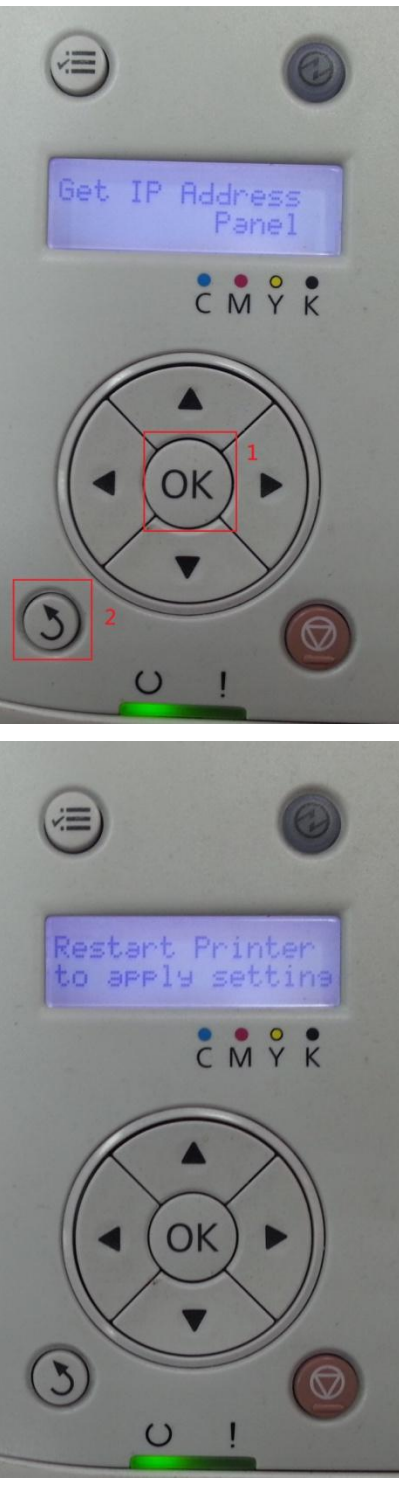

步驟 10: 返回到 Get IP Address 選單,請按向下鍵選擇到 IP Address 選單, 在按 下 OK 鍵進入 IP Address 選單,如下圖。

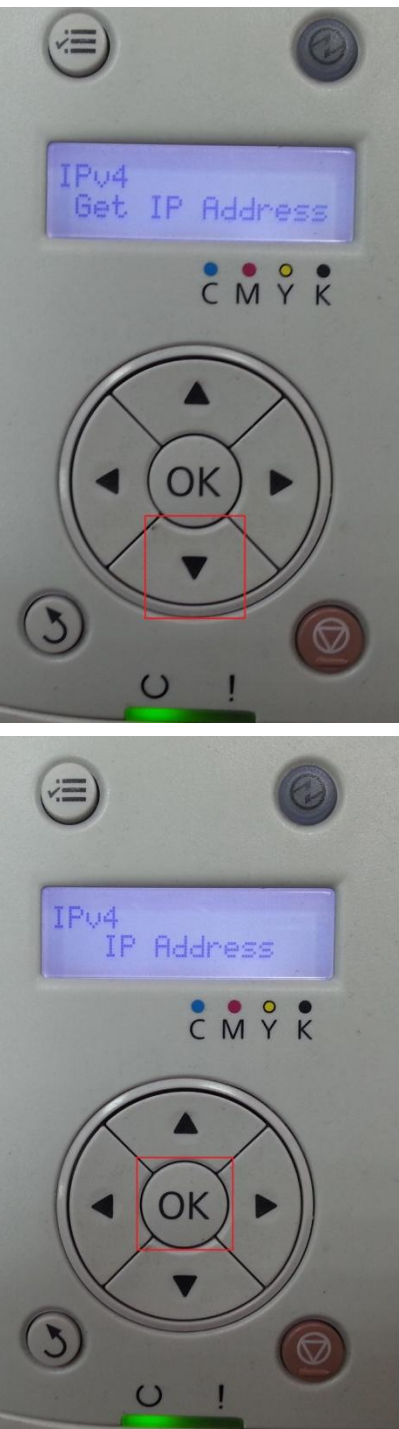

步驟 11: 進入 IP Address 選單,請輸入 IP Address 的位置後,並按下 OK 鍵(1)後 會出現 Restart 的訊息後,會在跳回 IP Address 設定畫面,此時在 IP Address 選項 旁會出現\*圖示,表示設定完成,在按下返回鍵(2)回到 IP Address 選單,如下圖。

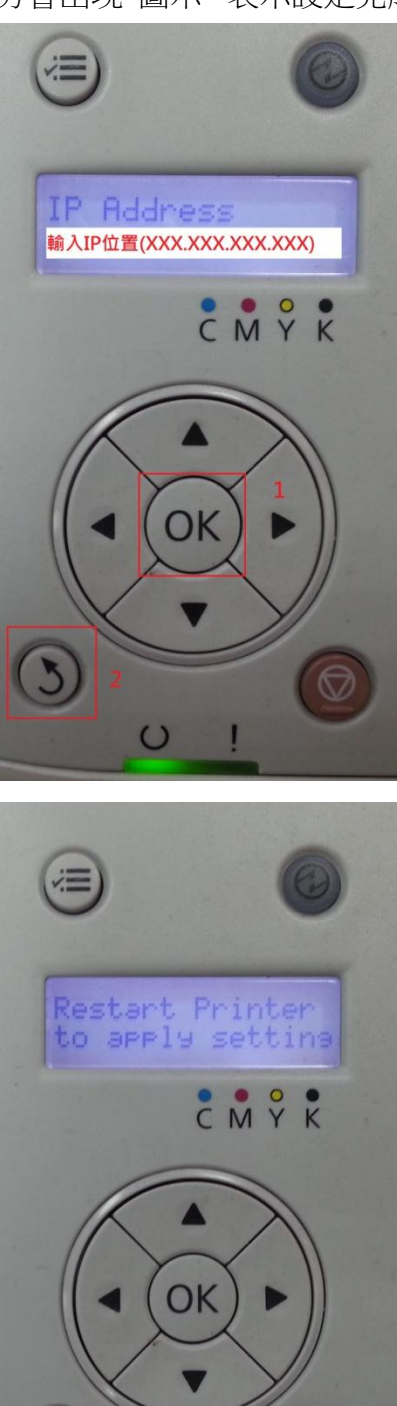

 $\circledcirc$ 

 $\mathcal{L}$ 

 $\circ$ 

步驟 12: 返回到 IP Address 選單,請按向下鍵選擇到 Network Mask 選單, 在按下 OK 鍵進入 Network Mask 選單, 如下圖。

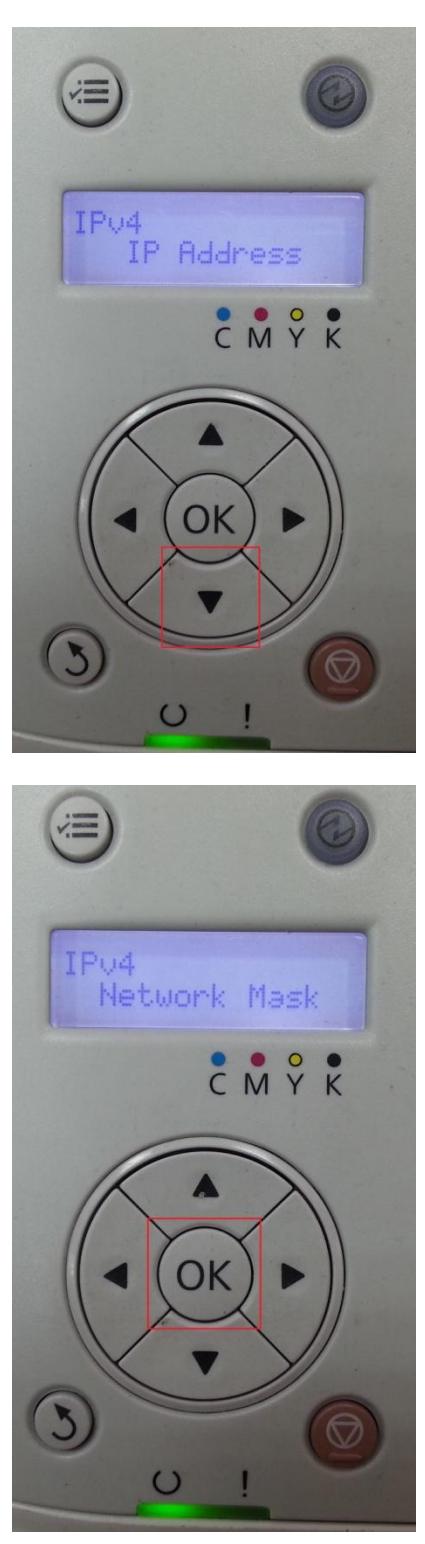

步驟 13:進入 Network Mask 選單,請輸入 Network Mask 的位置後,並按下 OK 鍵(1)後會出現 Restart 的訊息後,會在跳回 Network Mask 設定畫面,此時在 Network Mask 選項旁會出現\*圖示,表示設定完成,在按下返回鍵(2)回到 Network Mask 選單,如下圖。

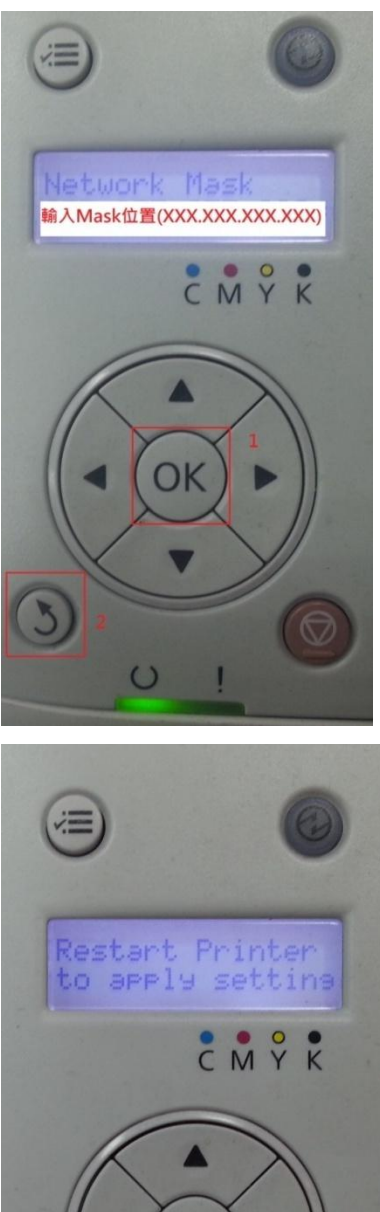

OK

 $\circ$ 

 $\circledcirc$ 

步驟 14: 返回到 Network Mask 選單,請按向下鍵選擇到 Geteway Address 選單, 在按下 OK 鍵進入 Geteway Address 選單,如下圖。

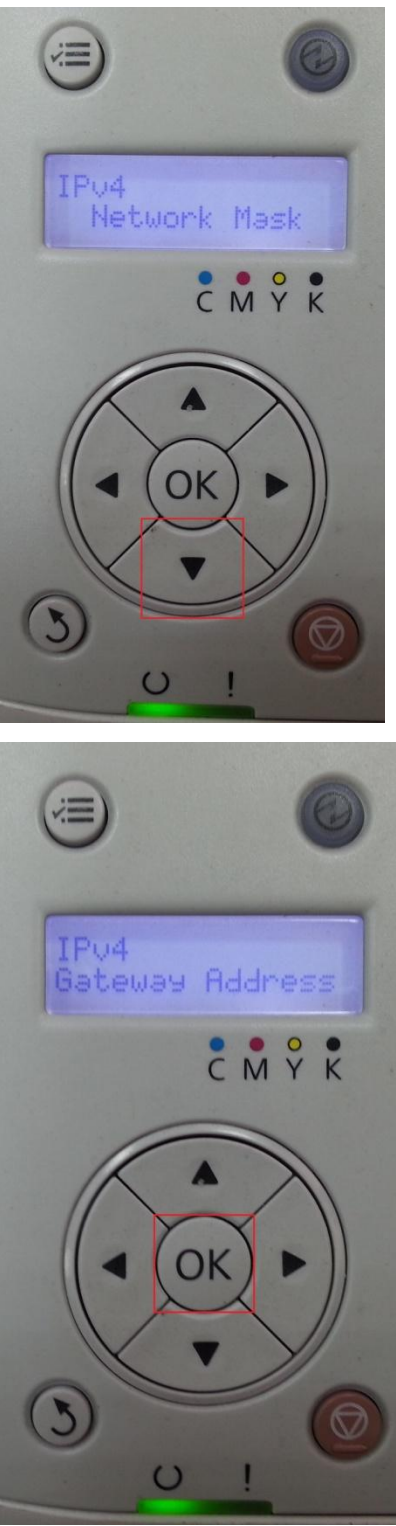

步驟 15: 進入 Gateway Address 選單,請輸入 Gateway Address 的位置後,並按下 OK 鍵(1)後會出現 Restart 的訊息後,會在跳回 Gateway Address 設定畫面, 此時在 Gateway Address 選項旁會出現\*圖示,表示設定完成,在按下返回鍵(2)回到 Network Mask 選單, 如下圖。

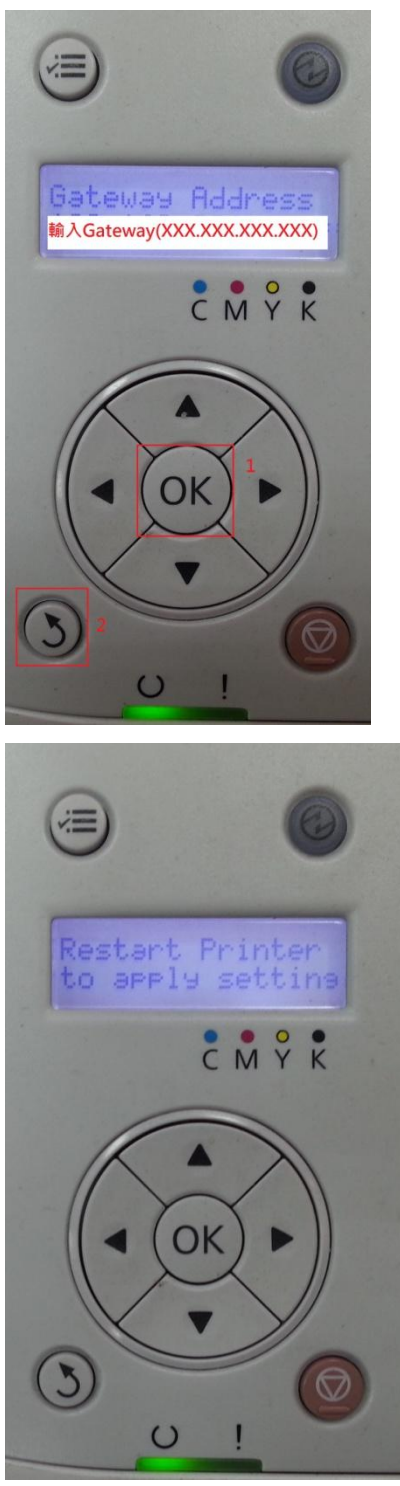

步驟 16:所有設定都完成後,煩請將機器關機後 5~10 秒重新開機啟動後,透過 電腦端使用命令提示字元程式,去 PING 機器的 IP 位置是否正常連線,確認正常 後,在煩請列印測試頁測試即可。